## **คู่มือการใช้งาน Shared File ผ่านระบบ NAS on Browser**

1. เข้าระบบโดยเปิด Browser ขึ้นมา (แนะนำให้ใช้ Chrome)

1.1.เข้าภายในโรงพยาบาล ให้พิมพ์ IP ภายใน => 192.168.2.113 ที่ช่อง URL แล้วกด Enter 1.2.เข้าใช้งานจากภายนอกโรงพยาบาล ได้ที่ <https://quickconnect.to/itklh>

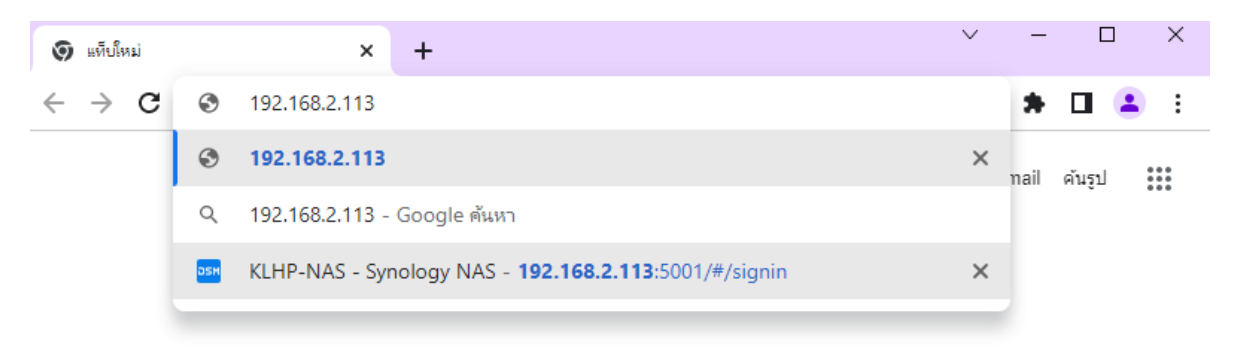

2. ทำการ Login เข้าสู่ระบบ KLHP-NAS โดยใช้ User/Password ของแต่ละกลุ่มงาน/ฝ่ายงาน

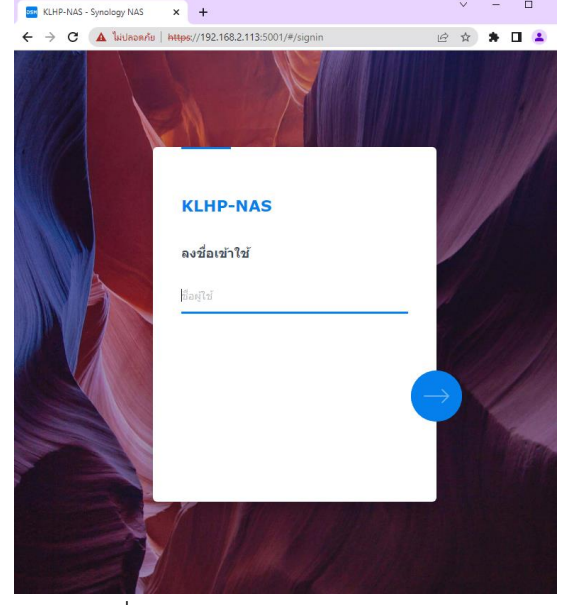

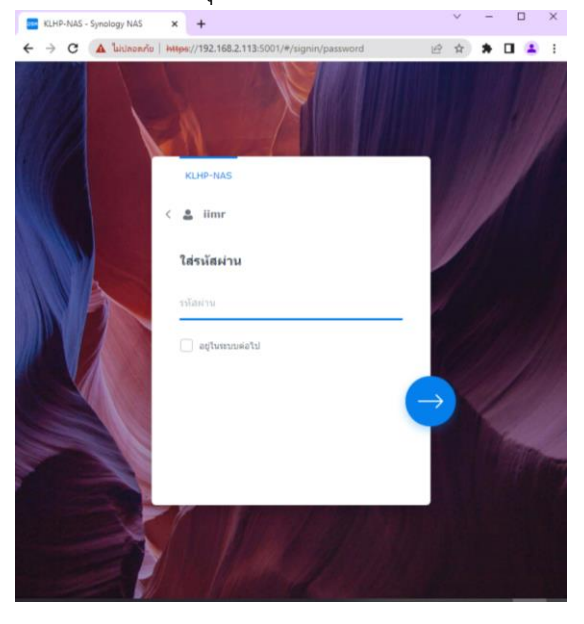

3. เข้าใช้งานที่ ไอคอน "File Station"

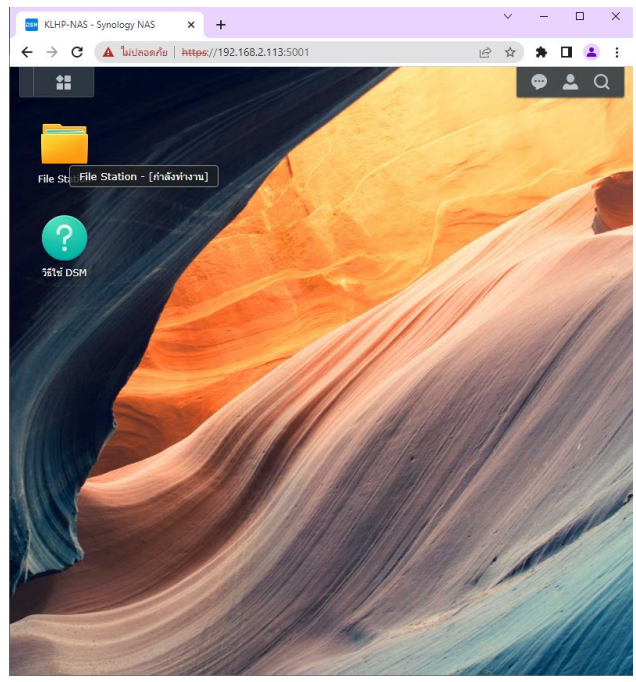

4. เมื่อเข้าไปที่ "File Station" แล้ว จะสามารถมองเห็น Folder ที่ทางผู้ดูแลระบบเปิดให้สามารถมองเห็นได้เท่านั้น (ตามเงื่อนไขสิทธิ์ในการเข้าถึงข้อมูลของแต่ละส่วนงาน)

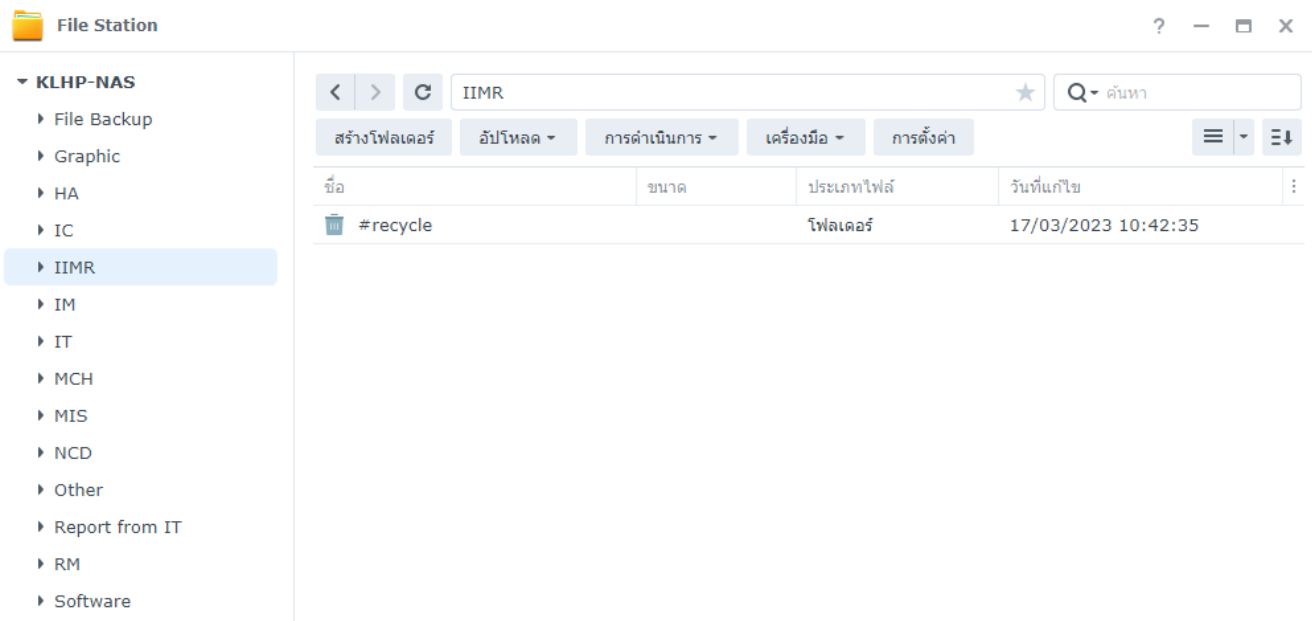

5. สามารถสร้าง Folder ใหม่ / อัปโหลดเอกสาร / ดาวน์โหลดเอกสาร ได้จากเมนูย่อยแถบด้านบน

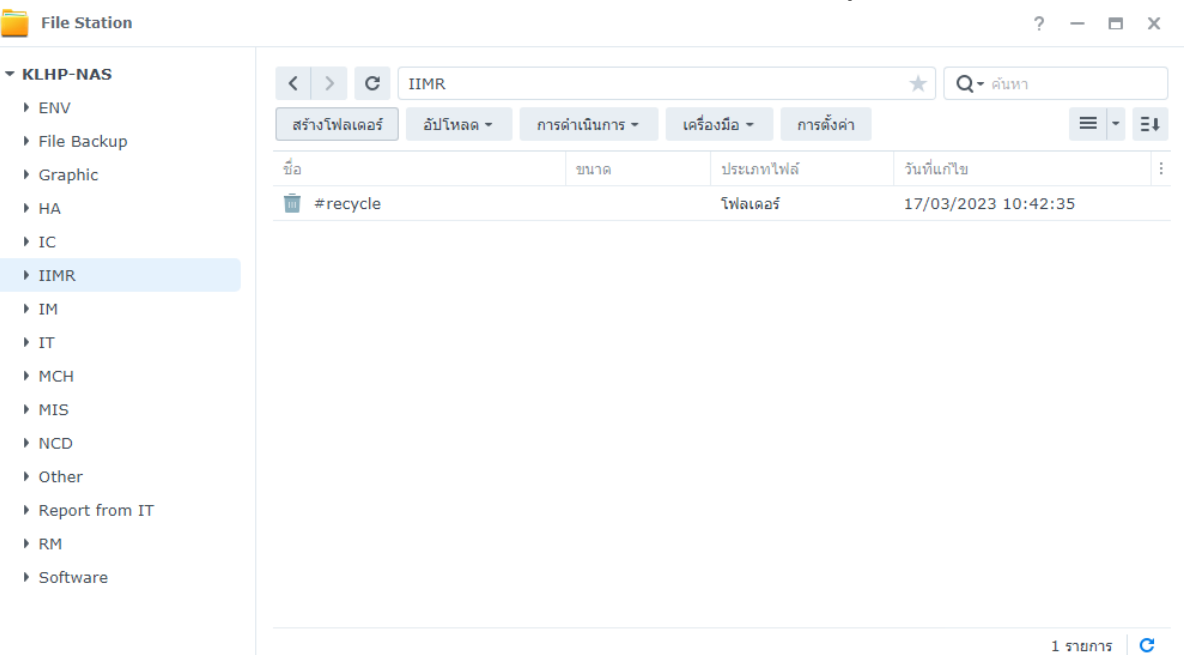

5.1.สร้าง Folder ใหม่ผู้ใช้สามารถสร้าง Folder ใหม่ได้เฉพาะ Folder ที่เปิดสิทธิ์ให้สามารถเขียนได้ ตามเงื่อนไข สิทธิ์ในการเข้าถึงข้อมูลของแต่ผู้ใช้งาน

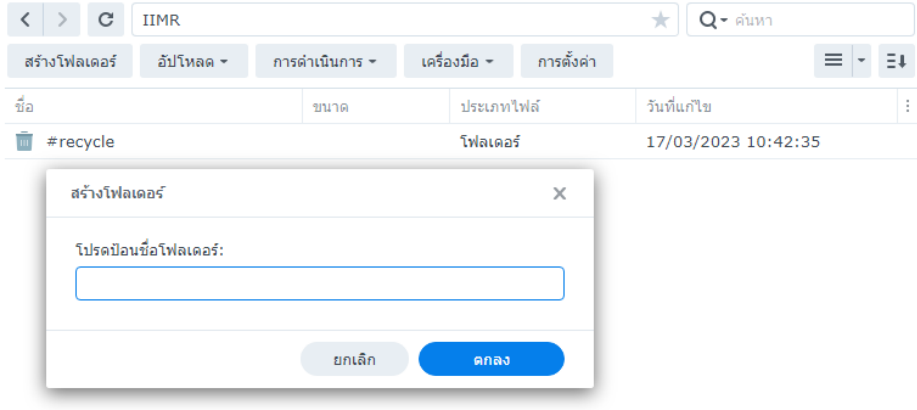

5.2.อัปโหลดเอกสาร ในการอัปโหลดหรือนำเข้าเอกสารจะคล้ายกับการนำเข้าเอกสารในหน้า Windows ปกติ ซึ่ง จะสามารถโยนไฟล์โดยการลากมาวางหรือกดจากปุ่มอัปโหลดก็ได้ ซึ่ง จะมีทั้งการทับไฟล์เดิม หรือ ให้ระบบ ตรวจสอบเบื้องต้นถึงไฟล์ที่ซ้ำเดิม

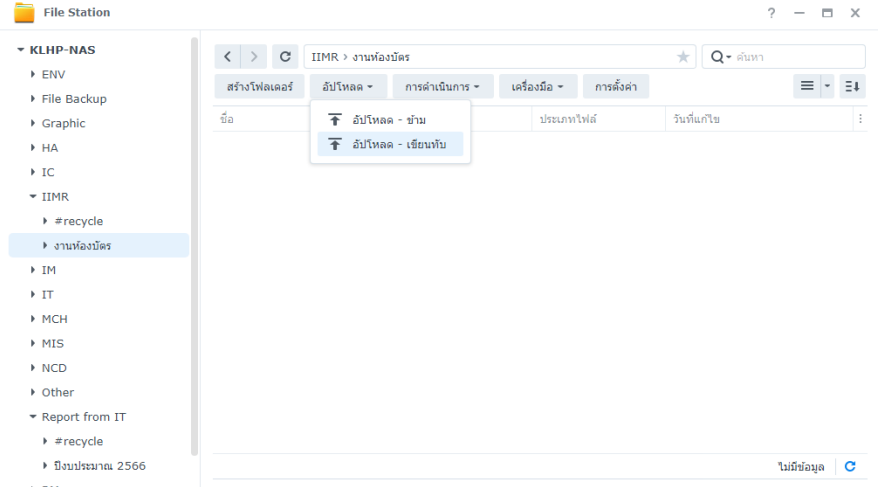

5.3.ดาวน์โหลดเอกสาร สามารถ Download ทั้ง Folder หรือ Download เฉพาะ File ได้โดย คลิกขวาที่ไฟล์ หรือ Folder ดังกล่าว และเลือก Function การ ดาวน์โหลด

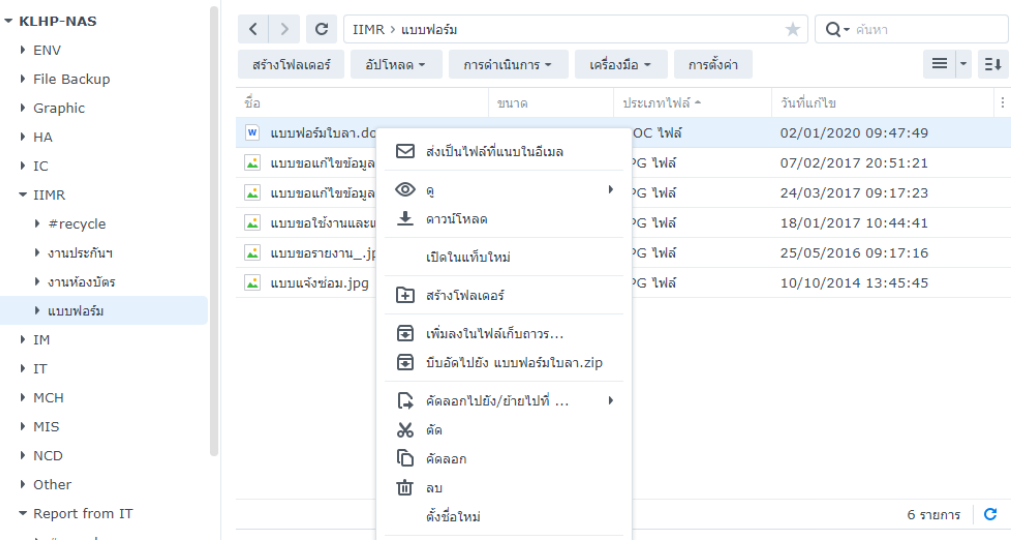

หมายเหตุ : สำหรับหน่วยงานภายในโรงพยาบาลทางงานสารสนเทศจะทำการ MAP Drive ที่ตัวเครื่อง PC ของแต่ละแผนก ไว้ ตามการใช้งานพื้นฐานที่มีการแจ้งไว้เบื้องต้น ซึ่งจะสามารถใช้งานได้เช่นเดียวกันการแชร์ไฟล์แบบเดิมใน Doctor Shared ซึ่ง การใช้งานดังกล่าวมานี้ ต้องทำการ Login ที่หน้าเว็บก่อนเข้าใช้งาน หากเข้าใช้งานครั้งแรกแล้วเลือก "อยู่ในระบบต่อไป" การ เข้าใช้งานครั้งต่อไปอาจจะไม่ต้องทำการ Login (User-Password จะแจ้งกับแต่ละหน่วยงานโดยตรง)

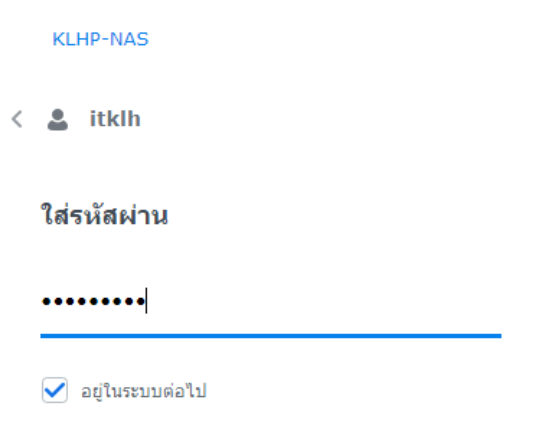